# インターネット出願 出願登録マニュアル 奈良教育大学

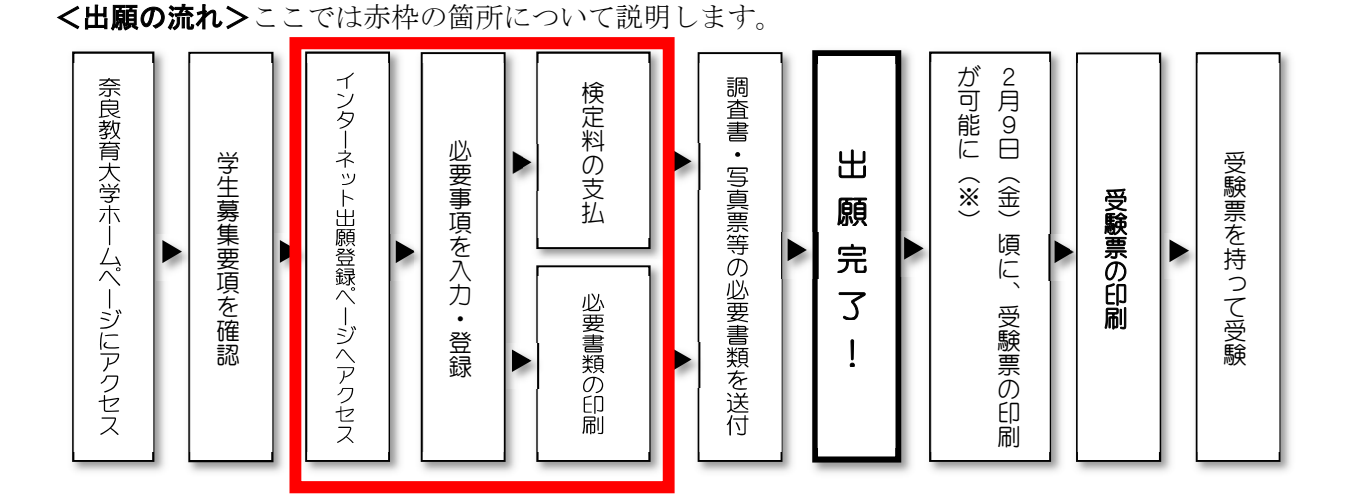

インターネット出願ページへアクセスする場合は、以下のURLまたは右のQRコード から、インターネット出願ページにアクセスしてください。

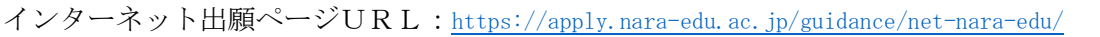

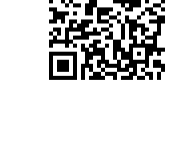

回馈郊回

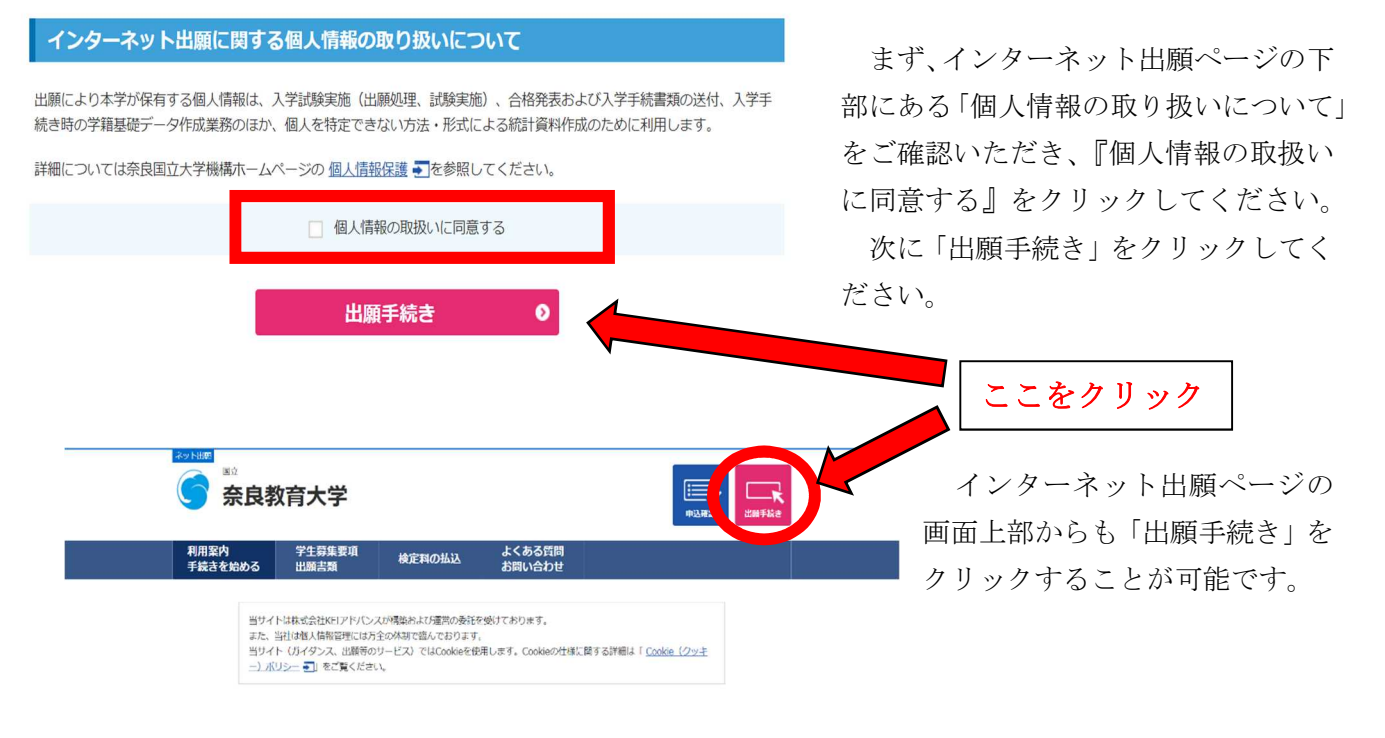

## インターネット出願登録では、以下の STEP1~8 まで行います。

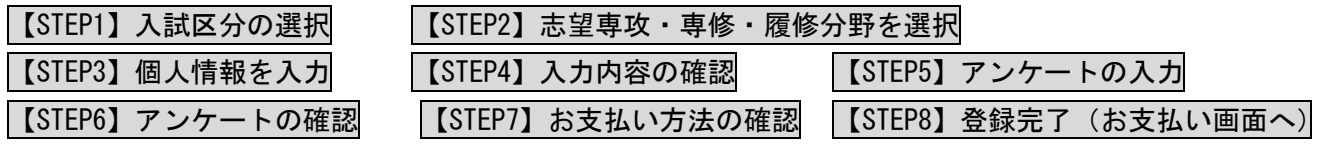

※STEP8 登録完了後、検定料の支払い、必要書類の印刷を行います。

## 【STEP1】入試区分の選択

「出願手続き」ボタン <mark>エ</mark> をクリックすると、STEP1の画面 (入試区分の選択) が表示されます。 受験する入試区分(前期日程 or 後期日程)を選択して「次へ」をクリック。

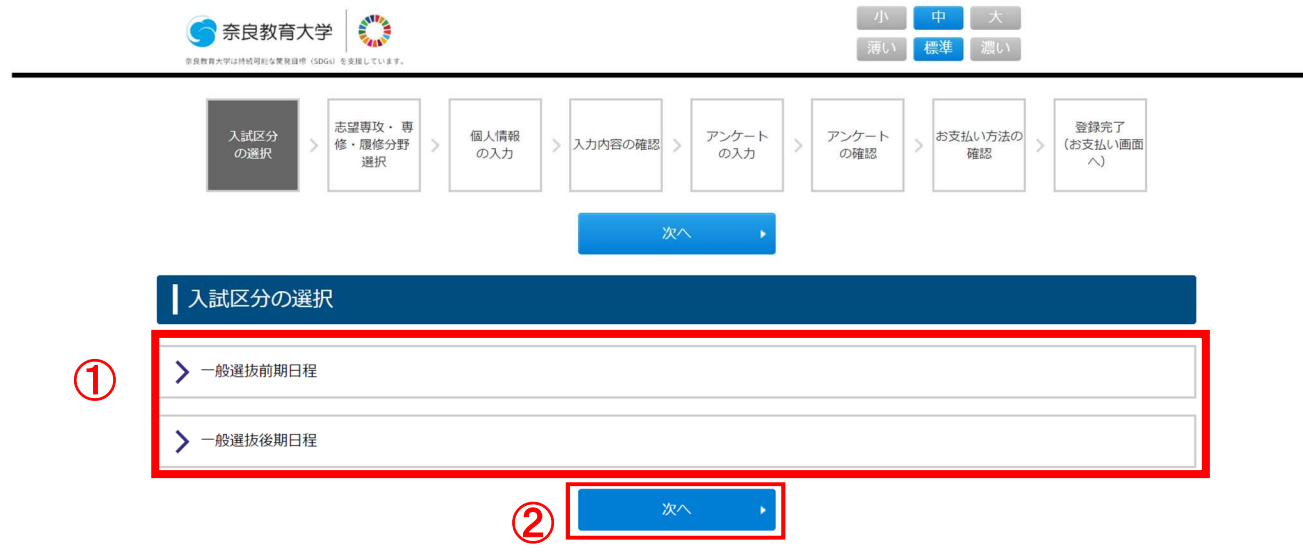

ここでは「前期日程」を例として選択します。

## 【STEP2】志望専攻・専修・履修分野を選択

STEP2 では①「志望専攻・専修・履修分野」、②「大学入学共通テスト成績請求票番号、大学入学 共通テストで受験した試験科目」を選択します。

### まずは①「志望する専攻・専修・履修分野」を選択します。

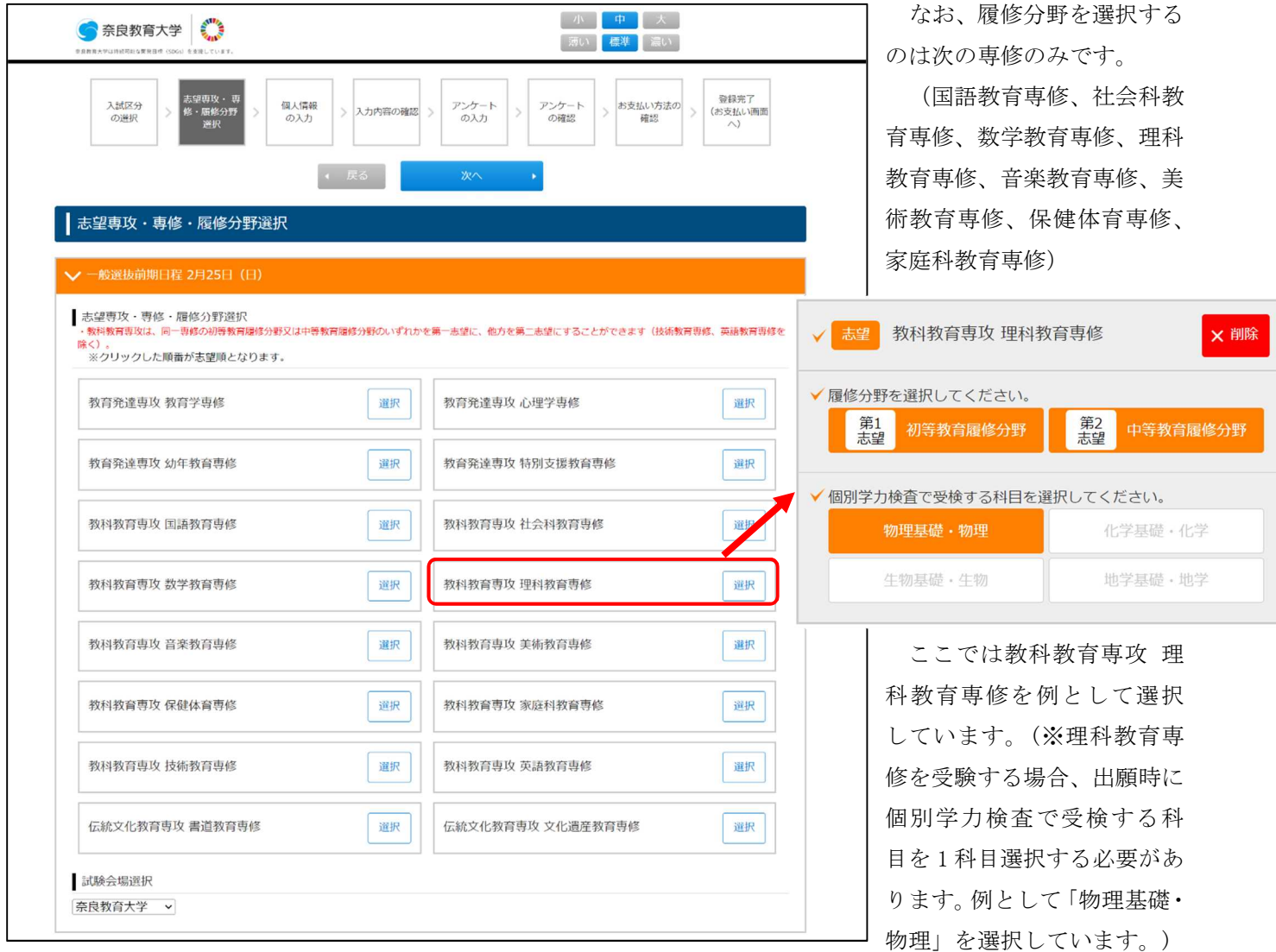

また、ここでは履修分野について、第一志望を初等教育履修分野、第二志望を中等教育履修分野として選択 しています。

## 履修分野の「第一志望」「第二志望」について

教科教育専攻のうち、国語教育専修、社会科教育専修、数学教育専修、理科教育専修、音楽教育専修、美術 教育専修、保健体育専修、家庭科教育専修については、履修分野(初等教育履修分野・中等教育履修分野)の いずれかを第一志望に、他方を第二志望にすることができます。

なお、第一志望のみでの出願も可能です。いずれかの履修分野を第一志望又は第二志望としたことにより、 有利又は不利に評価されることはありません。あくまでも両方の履修分野に出願があったものとして取り扱い、 選抜を行います。

## 次に②「大学入学共通テスト成績請求票番号、大学入学共通テストで受験した試験科目」 を選択します。

ここでは例として以下のとおり選択しています。選択後、「次へ」をクリックしてください。

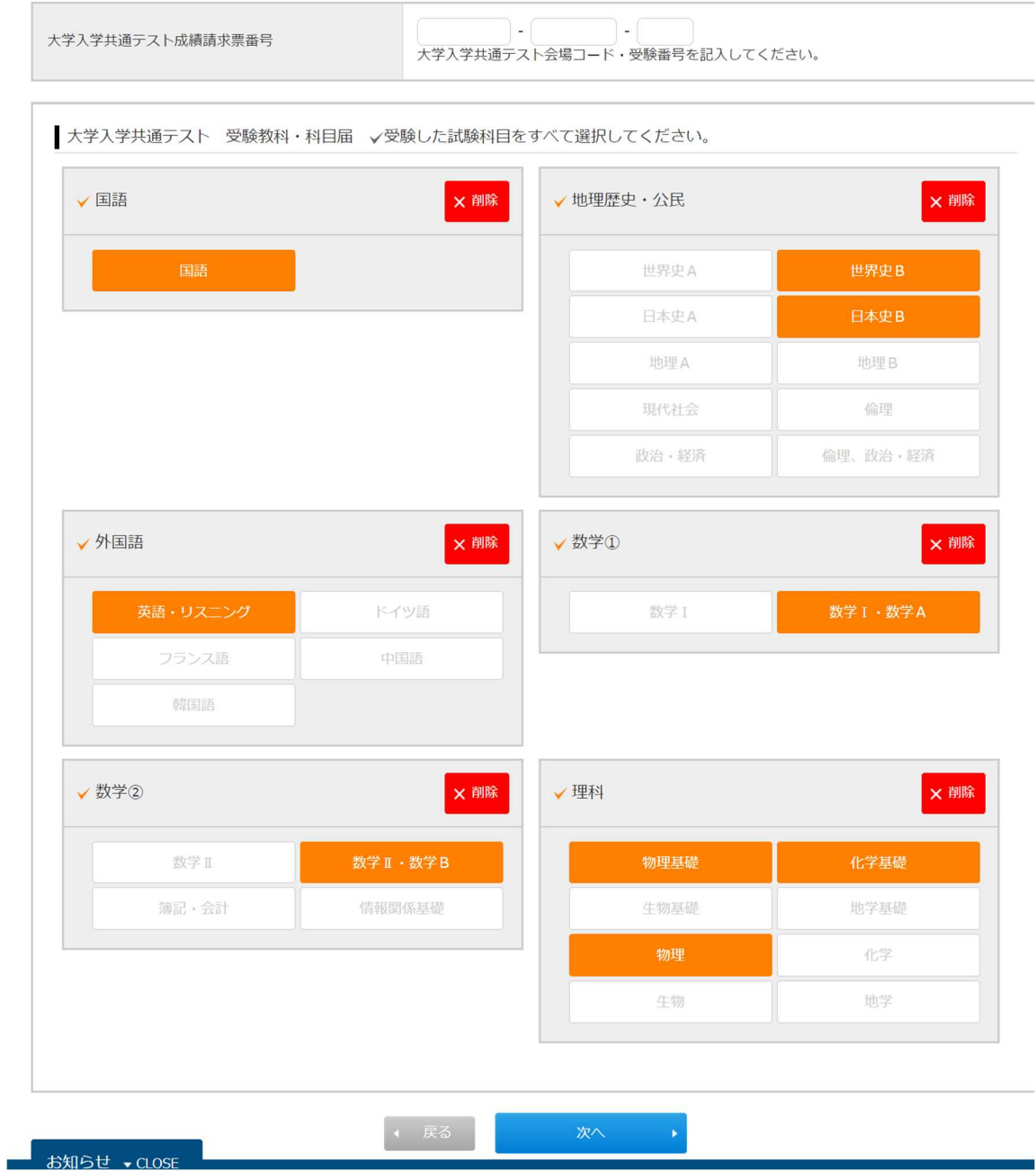

# 【STEP3】個人情報の入力

次に、個人情報を入力してください。全て入力が完了したら「次へ」をクリックしてください。

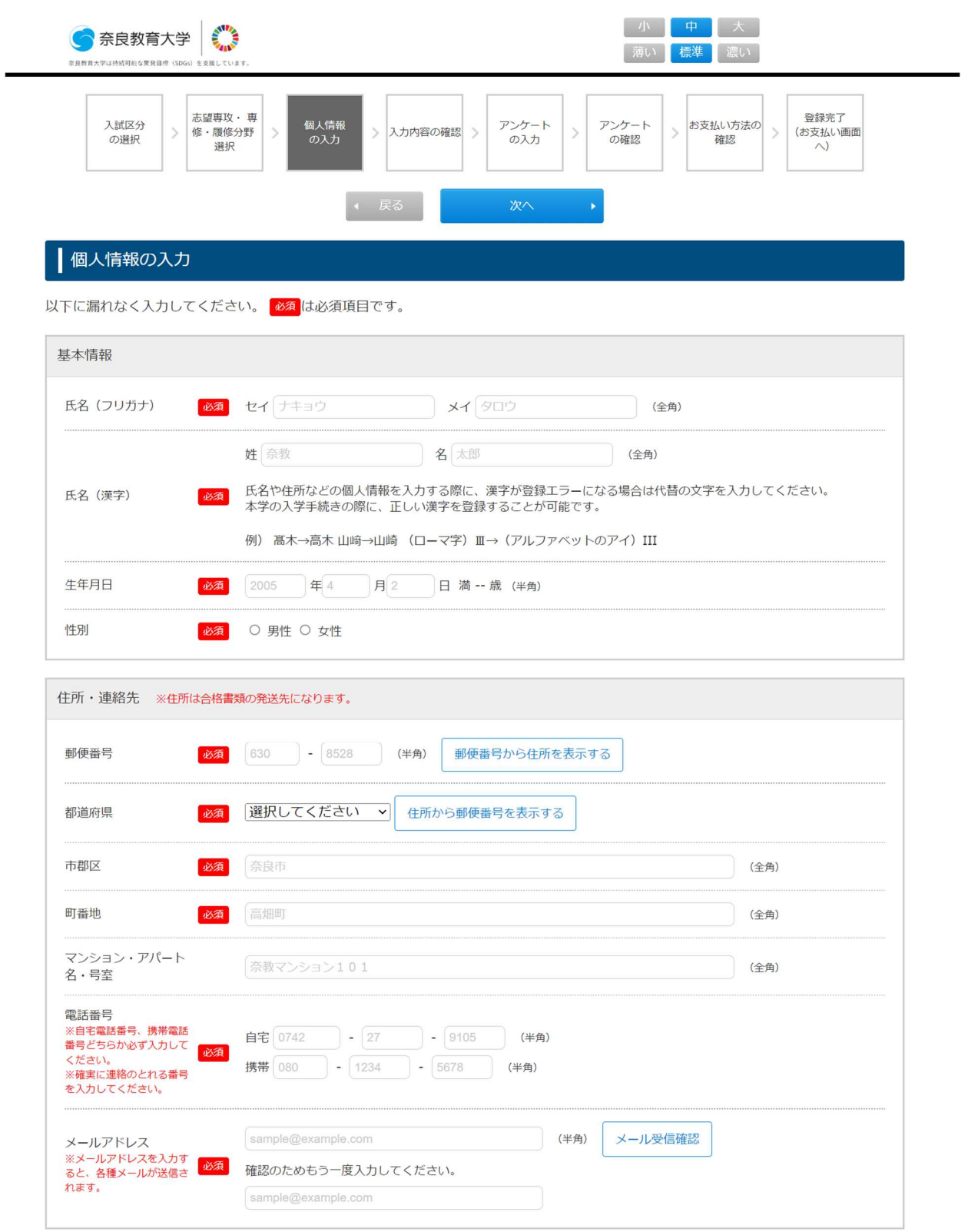

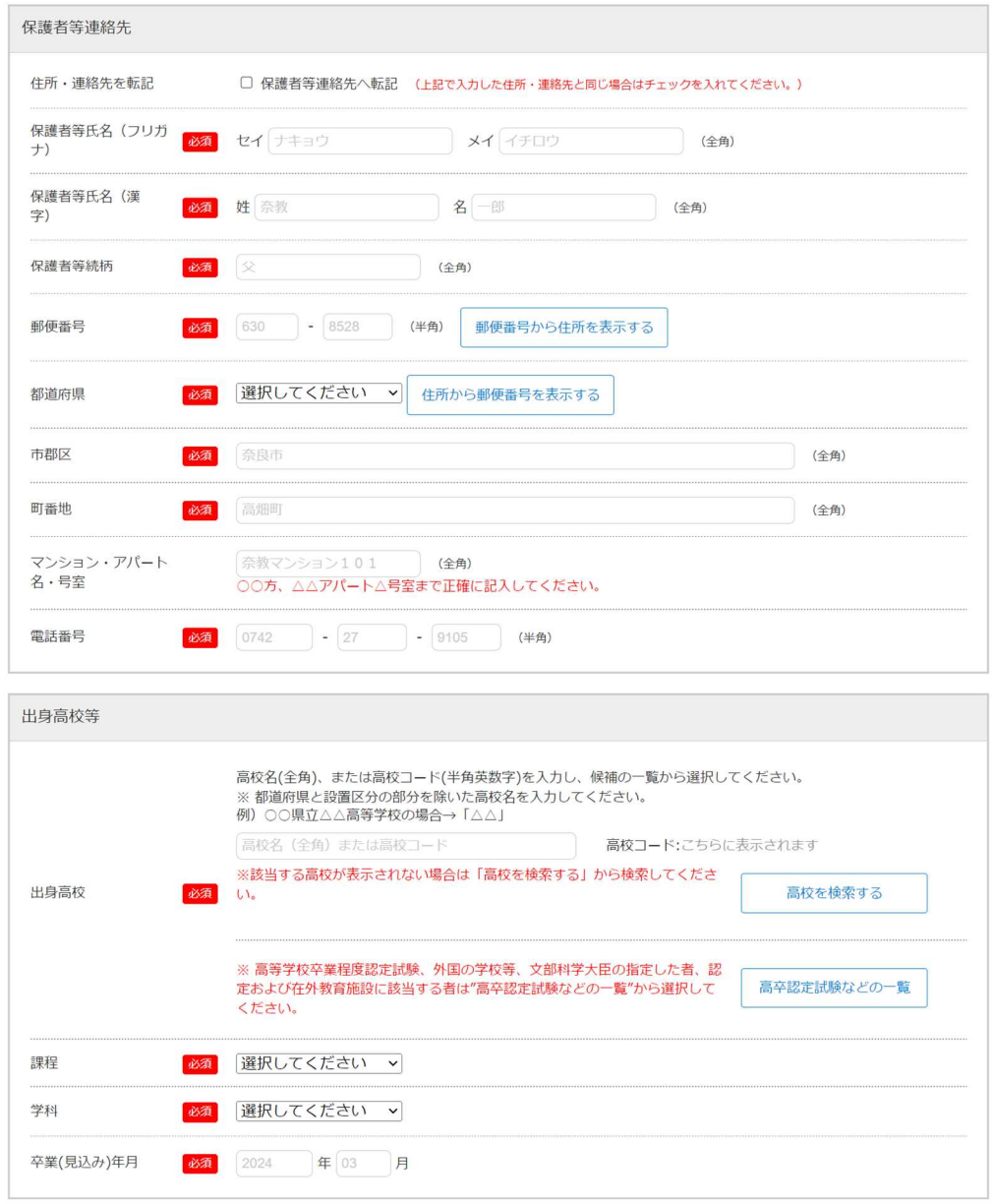

音楽教育専修の志願者のみ

STEP2 で志望する専修を 音楽教育専修で選択した場 合は、STEP3 において個人 情報の入力に加え、右の 「音楽実技種目」画面が表 示されます。

選択する実技科目を入力 し、「次へ」をクリックして ください。

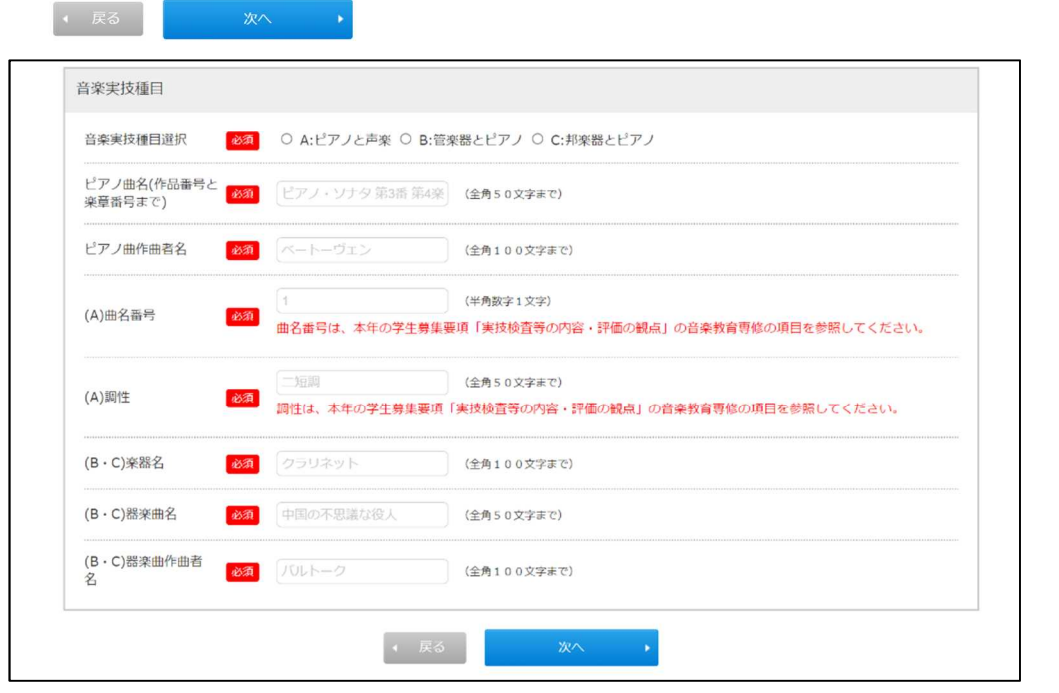

## 【STEP4】入力内容の確認

STEP1~3 で入力したすべての内容の確認です。内容を訂正する場合は「戻る」をクリックし、訂正 してください。登録内容に間違いがなければ、「次へ」をクリックしてください。

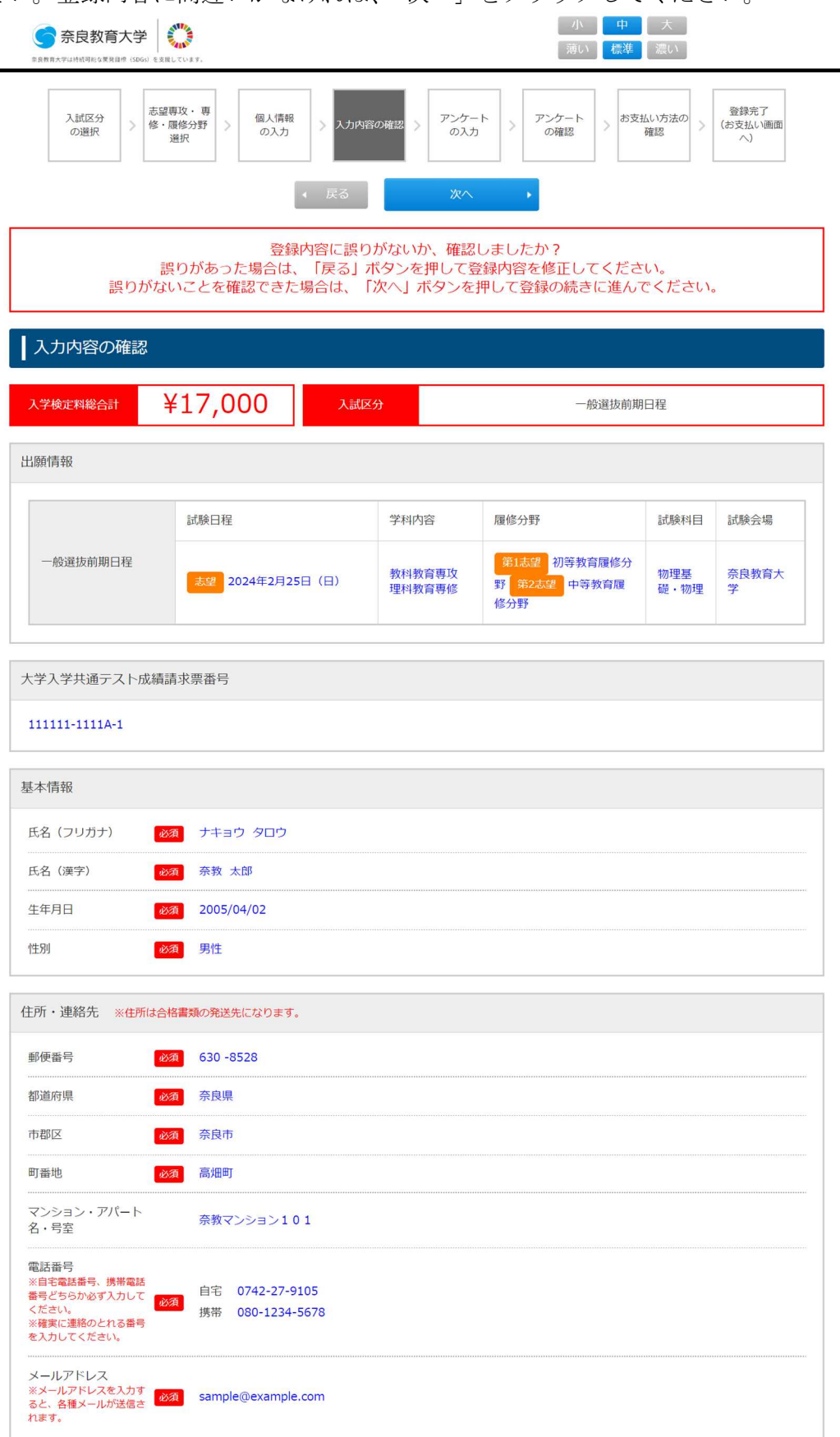

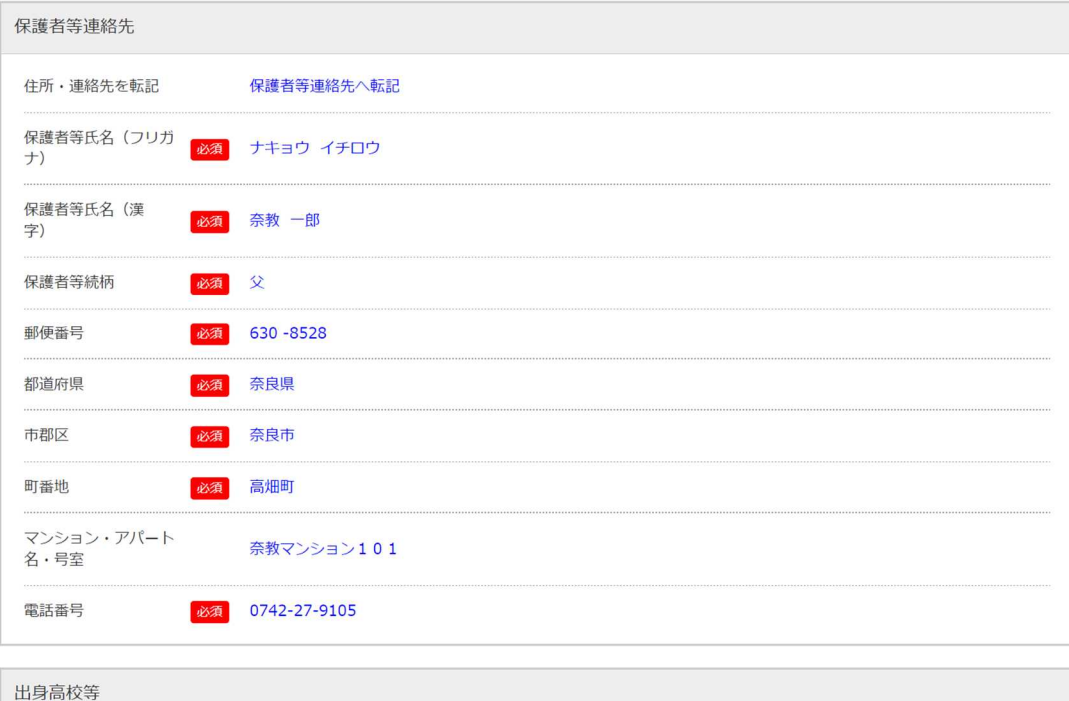

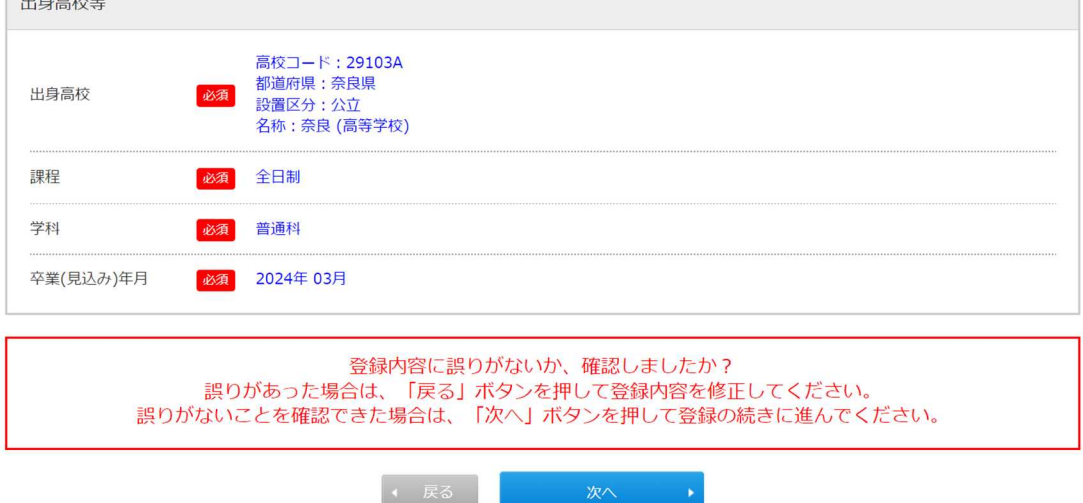

### 音楽教育専修の志願者のみ

STEP3 で入力した「音楽 実技種目」について右の とおり表示されます。 内容を訂正する場合は、 「戻る」をクリックし、訂 正してください。登録内容 に間違いがなければ、「次 へ」をクリックしてくださ い。

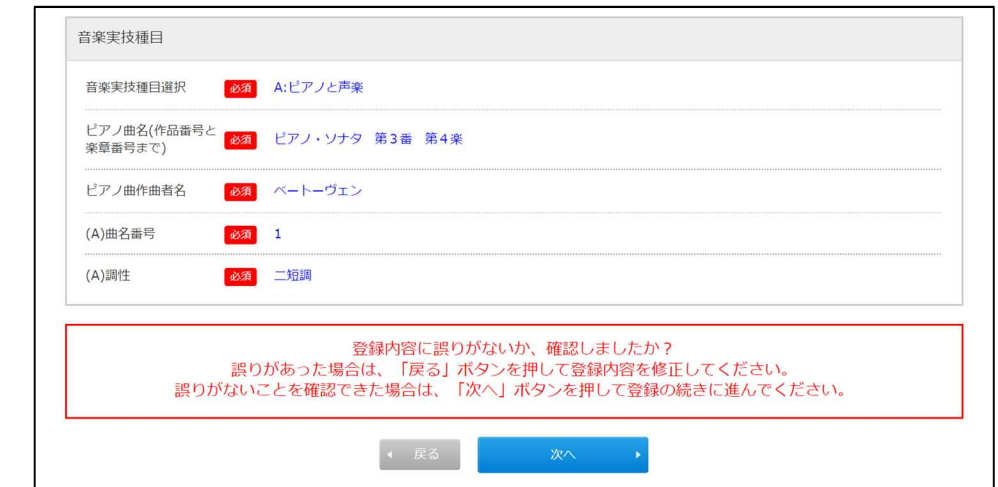

# 【STEP5】アンケートの入力

 アンケートに回答してください。なお、回答は任意です。 入力内容に間違いがなければ「次へ」をクリックしてください。

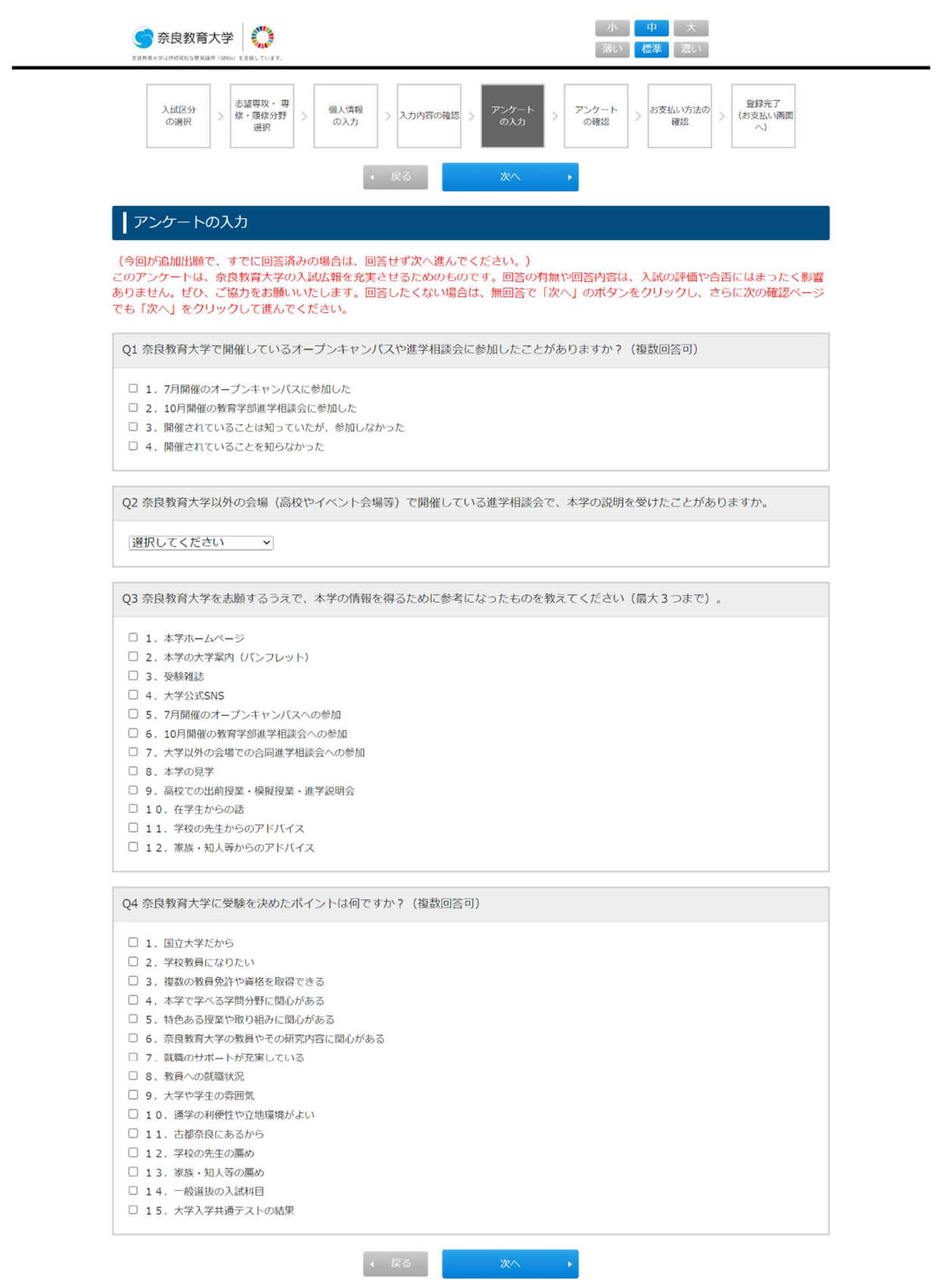

# 【STEP6】アンケートの確認

 STEP5で回答したアンケートの確認です。入力内容を訂正する場合は、「戻る」をクリックして訂正し てください。

入力内容に間違いがなければ「次へ」をクリックしてください。

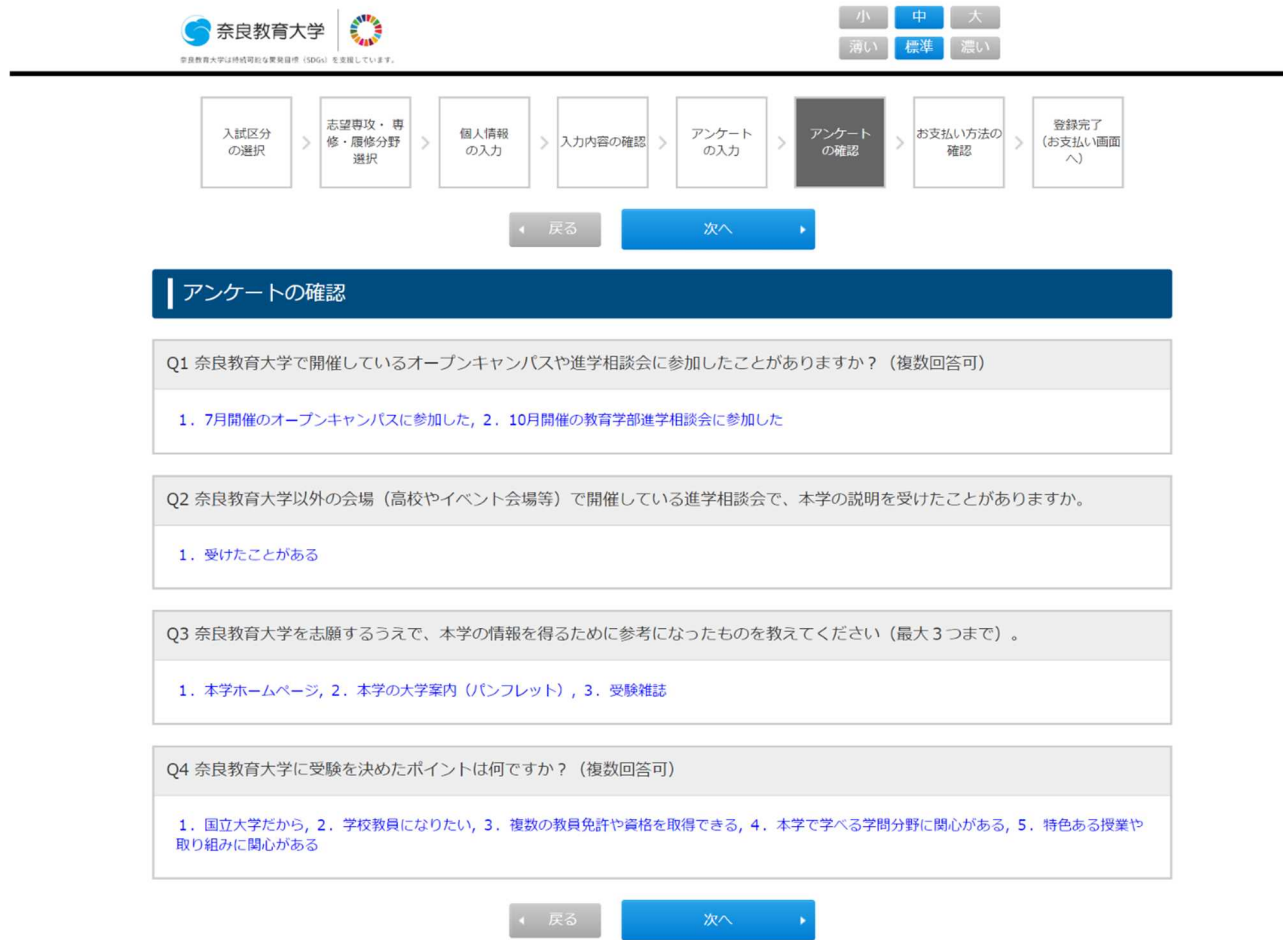

# 【STEP7】お支払い方法の確認

 入学検定料のお支払い方法を確認のうえ、「登録」をクリックしてください。お支払い手続きは、次の 画面で表示されます。

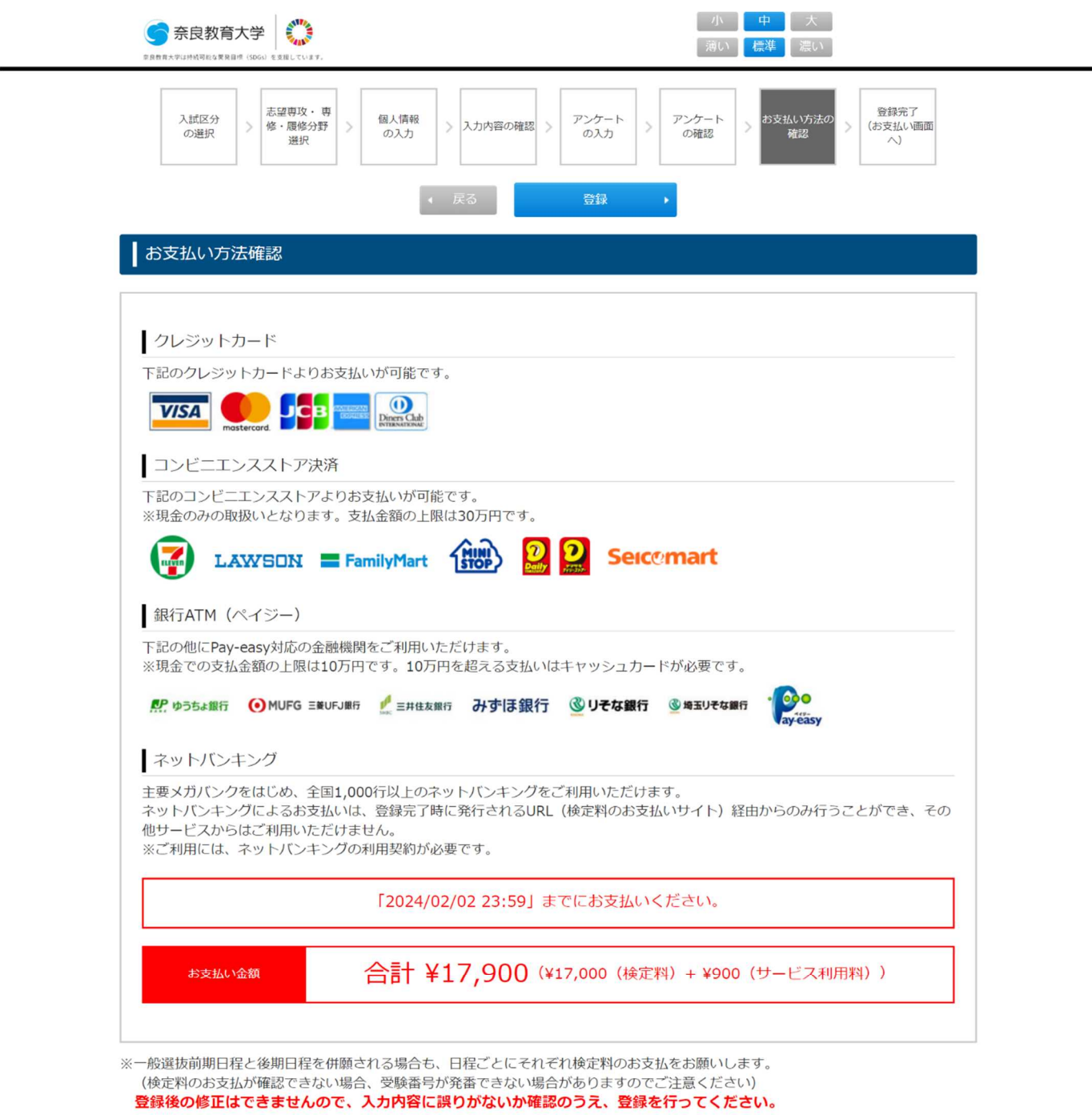

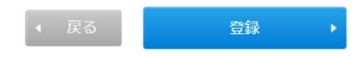

## 【STEP8-1】登録完了(お支払い画面へ)※保健体育専修以外の専修の場合

まず「1.出願書類の確認・印刷」から必要書類を印刷してください。続いて「2.検定料のお支払い」 に記載の URL のサイトから、画面に従い検定料をお支払いください。

完了後、「奈良教育大学 インターネット出願完了」という出願完了メールが、STEP3「個人情報の入力」 にて入力したメールアドレス宛に届きます。

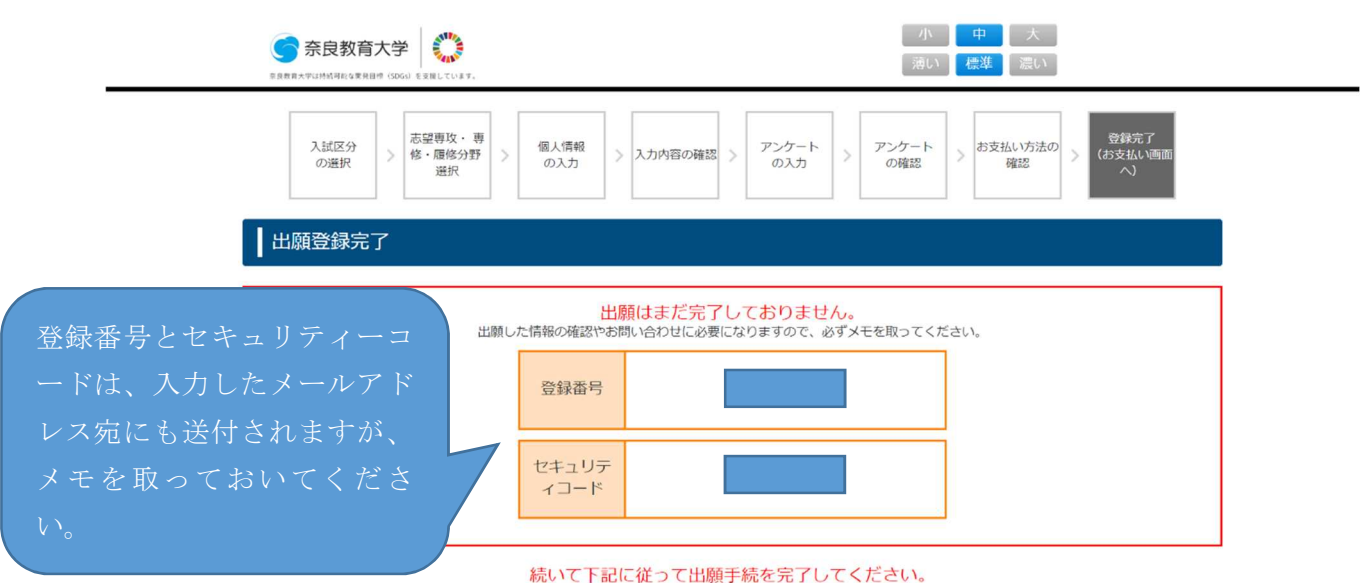

1. 出願書類の確認・印刷 詳細についてはこちらから。

前期及び後期 の両日程に出 願する場合は、 「 出 願 内 容 の 確認(追加出願 の場合もこち ら)」をクリッ クしてくださ い。STEP1 の画 面が表示され ますので改め て STEP1~8 ま で入力してく ださい。なお、 一旦終了し、あ とで「申し込み 確認」画面から も追加出願を行 うことも可能で す。

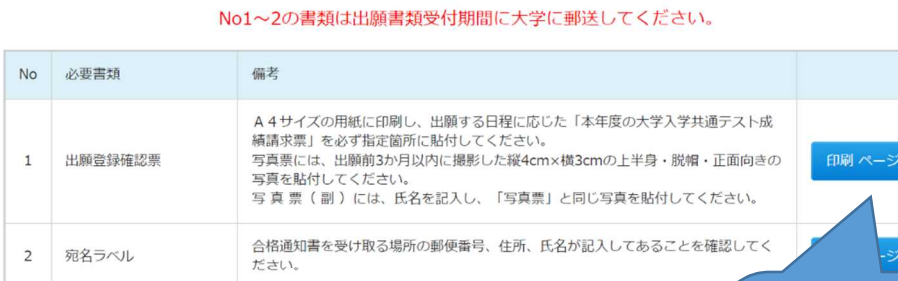

2. 検定料のお支払い

※同じ日程で複数回登録した場合、検定料を払い込んだ登録番号の内容が優先されます。検定料の支払いや出願書! 。同し日程で俄数回登録した場合、横定料を払い込んた登録番号の内容が優先されます。横定料の支払いや出願者、<br>登録内容、登録番号を必ず確認してください。<br>- 下記URLのサイトにてお支払い方法を選択の上、画面に従い検定料をお支払

https://sandbox.paygent.co.jp/v/top?tid=T13220240000000000000053&mid=36883&hv=5231b46fe<br>a8ec1623249cf3f8b9648efd2b8cf53a46ef

確認後、下のチェックボックスをチェックして、「終了する」ボタ 出願手続き完了までの手順を確認しました 出願内容の確認(追加出願の場合もこち

こちらから検定料の支払いを行ってく ださい。17 ページの画面が表示されま

こちらから必要書類を印

なお、一旦終了し、あとで 「申し込み確認」画面から 印刷することも可能です。

刷してください。

なお、一旦終了し、あとで「申し込み 確認」画面から支払うことも可能です。

## 【STEP8-2】登録完了(お支払い画面へ)<mark>※保健体育専修の場合</mark>

まず「1.出願書類の確認・印刷」から必要書類を印刷してください。続いて「2.検定料のお支払い」 に記載の URL のサイトから、画面に従い検定料をお支払いください。

完了後、「奈良教育大学 インターネット出願完了」という出願完了メールが、STEP3「個人情報の入力」 にて入力したメールアドレス宛に届きます。

> 小中大 ● 奈良教育大学 薄い 標準 濃い 志望専攻· 専 入試区分 個人情報 お支払い方法の アンケート アンケート 修·履修分野 > 入力内容の確認  $\overline{M}$ の選択  $\sqrt{27}$ の確認 確認 弹択 出願登録完了 登録番号とセキュリティ 出願はまだ完了しておりません。 出願した情報の確認やお問い合わせに必要になりますので、必ずメモを取ってくださ ーコードは、入力したメー 登録番号 ルアドレス宛にも送付さ れますが、メモを取ってお セキュリテ イコード いてください。 続いて下記に従って出願手続を完了してください。 1. 出願書類の確認・印刷 詳細についてはこちらから。

i. 前期及び後期 の両日程に出 願する場合は、 「 出 願 内 容 の 確認(追加出願 の場合もこち い。STEP1 の画 面が表示され ますので改め て STEP1~8 ま ださい。なお、 一旦終了し、あ とで「申し込み 確認」画面から も追加出願を行 うことも可能で す。

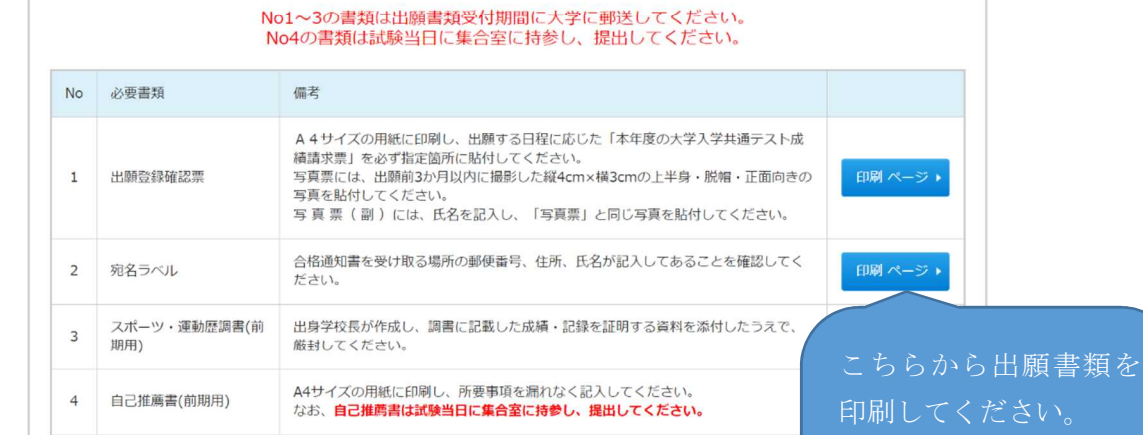

2. 検定料のお支払い

※同じ日程で複数回登録した場合、検定料を払い込んだ登録番号の内容が優先されます。検定料の支払いや出願書類提出の 登録内容、登録番号を必ず確認してください。 下記URLのサイトにてお支払い方法を選択の上、画面に従い検定料をお支払いくだ

Sandbox.paygent.co.jp/v/top?tid=T132202400000000000000054&mid=36883&hv=7e9168f3403fab740bdcf4718c00d9c8dcb<br>~417f766b1d920755b34d525c942c57d079d836370

。<br>忍後、下のチェックボックスをチェックして、「終了する」ボ

出願手続き完了までの手順を確認しました

出願内容の確認(追加出願の場合もこち

こちらから検定料の支払いを行って ください。17 ページの画面が表示され ます。なお、一旦終了し、あとで「申 し込み確認」画面から支払うことも可 能です。

なお、一旦終了し、あと で「申し込み確認」画面 から印刷も可能です。

お疲れ様でした。

STEP8 まで完了しましたら、インターネット出願登録は完了です。

検定料をお支払いしていただき、出願書類を出願期間中に郵送してください。

なお、インターネット出願で登録した内容の確認や、検定料のお支払い、出願書 類の印刷は 15 ページの【申し込み確認】からできます。

また、追加出願を行う場合も【申し込み確認】から登録することが可能です。

## 【申し込み確認】

 申し込みの内容確認や、出願書類の印刷、検定料の支払い、追加出願を行う場合は、出願完了メー ルに「申し込み確認」画面へアクセスするための URL が記載されていますので、アクセスしてください。 STEP3 の個人情報で入力した氏名(フリガナ)と生年月日、STEP8 で表示された登録番号とセキュリテ ィーコードを入力します。なお、登録番号とセキュリティーコードは出願完了メールにも記載されています。

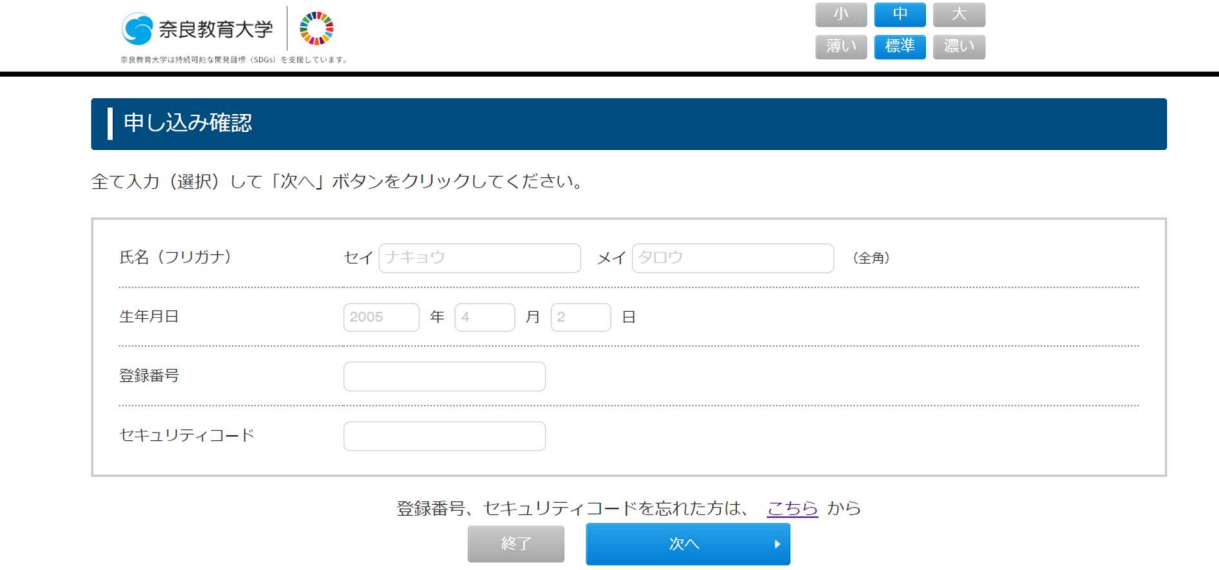

「次へ」をクリックすると、以下の画面が表示されます。

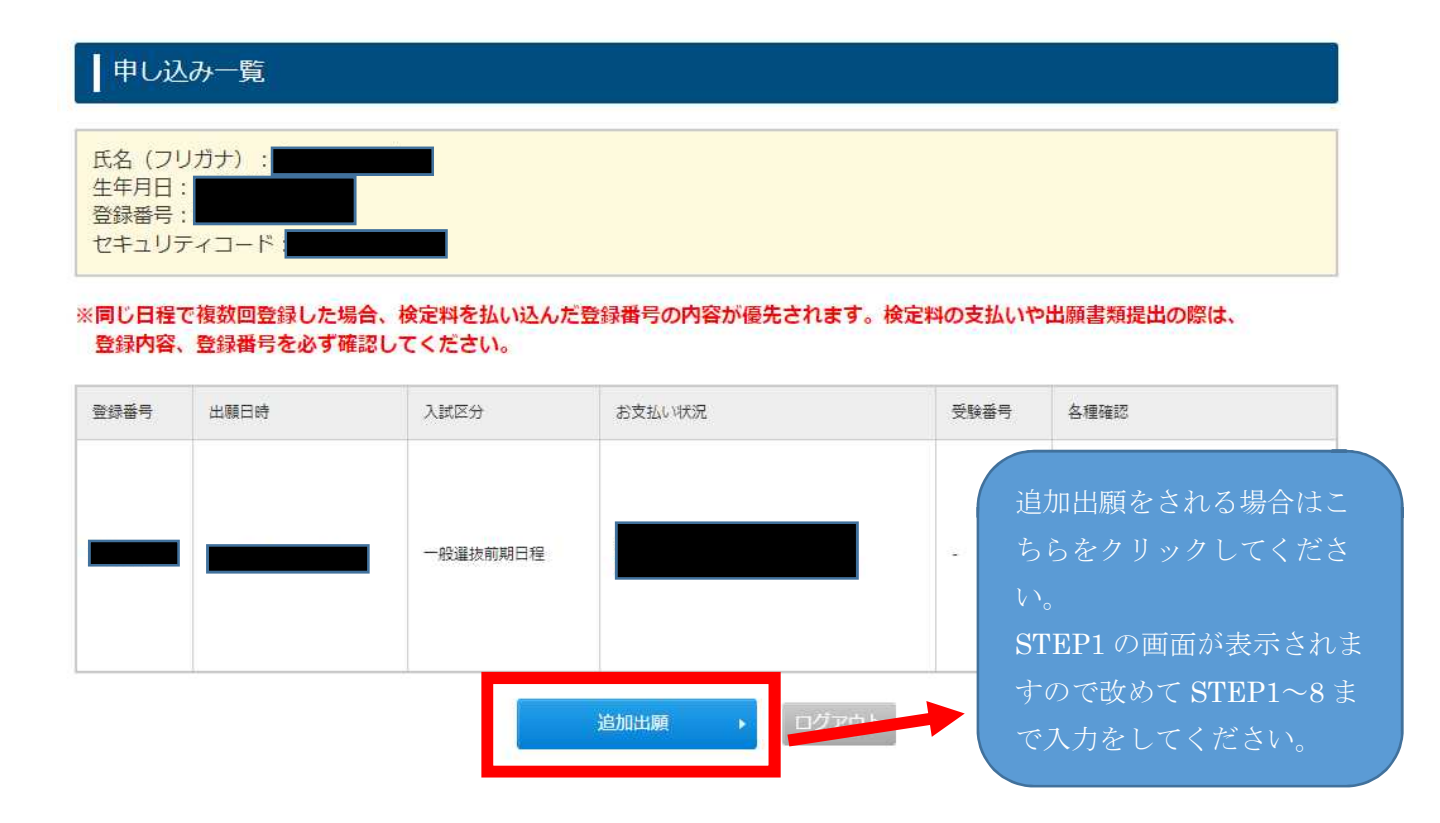

申し込み一覧で表示される登録内容は、検定料のお支払いが完了している場合と、まだの場合で表示される 画面が異なります。

### 【お支払いが完了している場合】

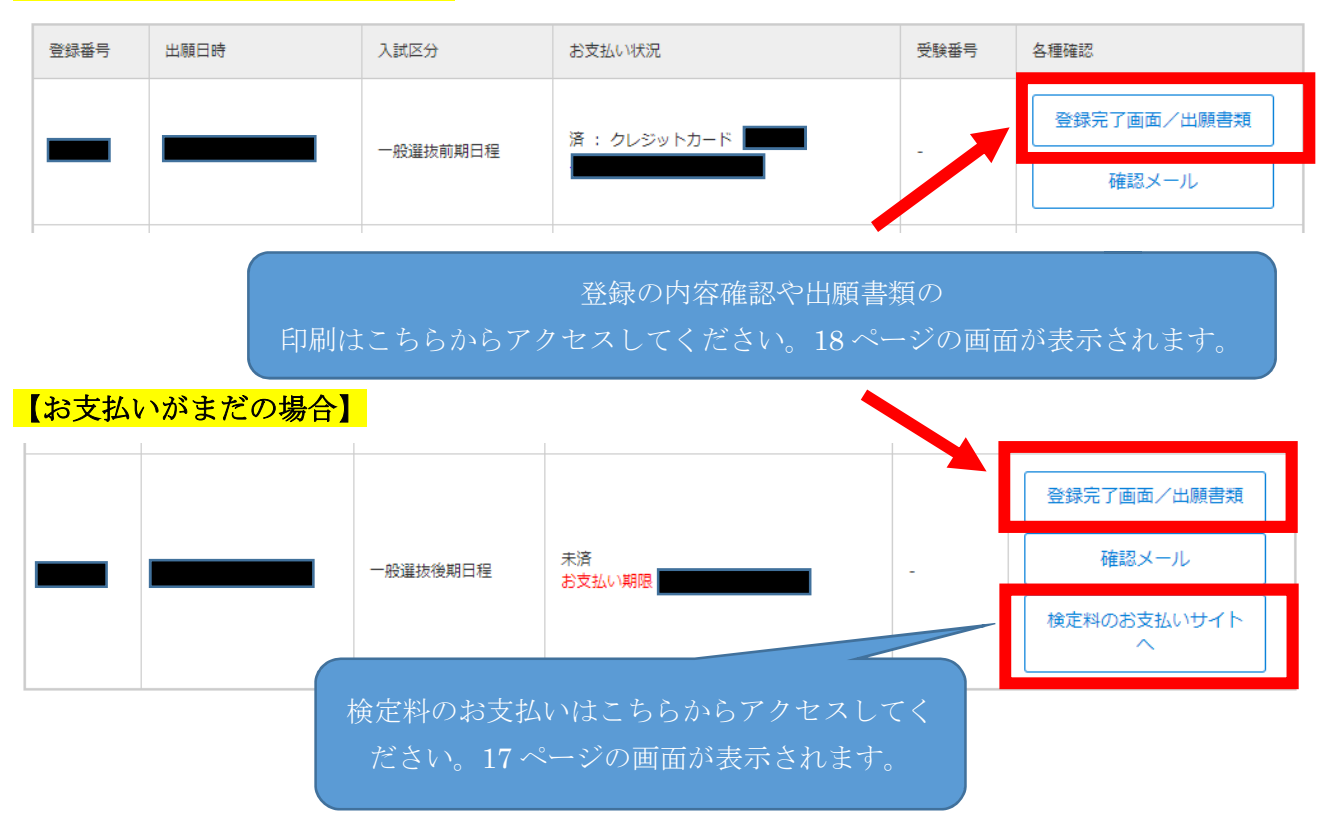

## 【検定料のお支払い】について

STEP8「検定料のお支払い」に記載の URL サイトのアクセスすると以下の画面が表示されます。 お支払い方法を選択し、支払い手続きをお願いいたします。

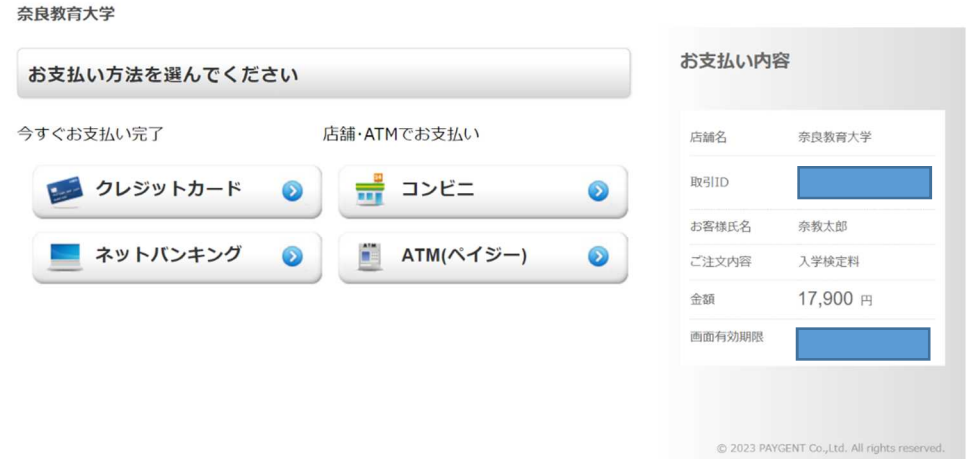

 お支払い後、STEP3「個人情報の入力」にて入力したメールアドレス宛に「奈良教育大学 インターネット 出願 入金確認メール」が届きます。

## 【出願書類】について

### 必要書類

#### 続いて下記に従って出願手続を完了してください。

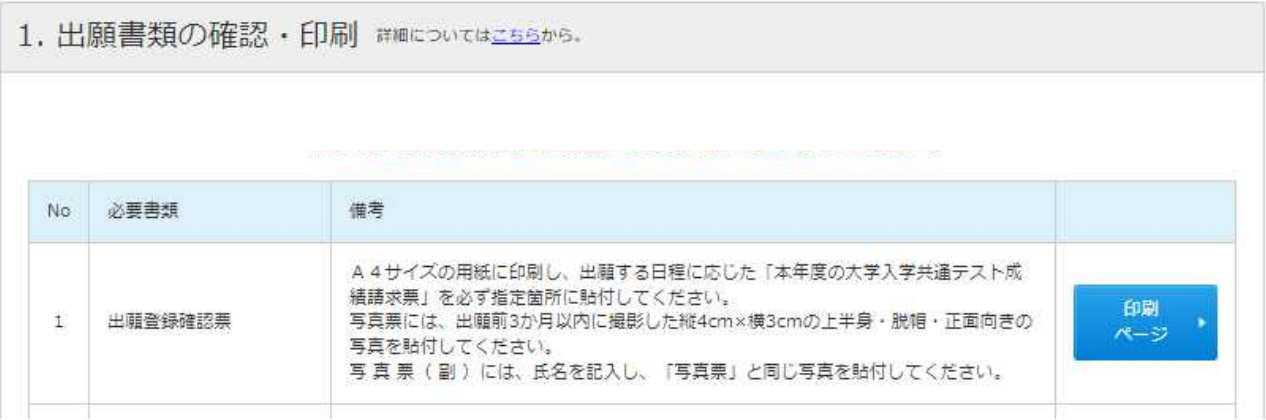

「1. 出願書類の確認・印刷」は一部省略しています。

ここでは、STEP8 で表示された「1.出願書類の確認・印刷」が改めて表示されます。 STEP8 で表示される「1. 出願書類の確認・印刷」は、12~13 ページのとおり、出願先が保健体育専 修か、それ以外の専修かで出願書類が異なります。

#### <共通>

出願登録確認票を印刷後、所定の位置に大学入学共通テスト成績請求票、写真を貼付し調査書(※) とともに奈良教育大学入試課まで簡易書留速達で送付(同時に出力される宛名ラベルを送付用封筒 に貼付)してください。

(※) 前期日程・後期日程の両日程に出願する場合は、調査書は日程ごとに1通(計2通)提出が必 要となります。

#### <保健体育専修の志願者のみ>

保健体育専修志願者は、出願登録確認票の写真票に写真を貼り付けたうえ、さらに写真票(副)に も写真を貼付し、厳封されたスポーツ·運動歴調書(前期日程及び後期日程各1通ずつ必要)を同封 してください。

自己推薦書は、試験当日に集合室に持参し、提出してください。

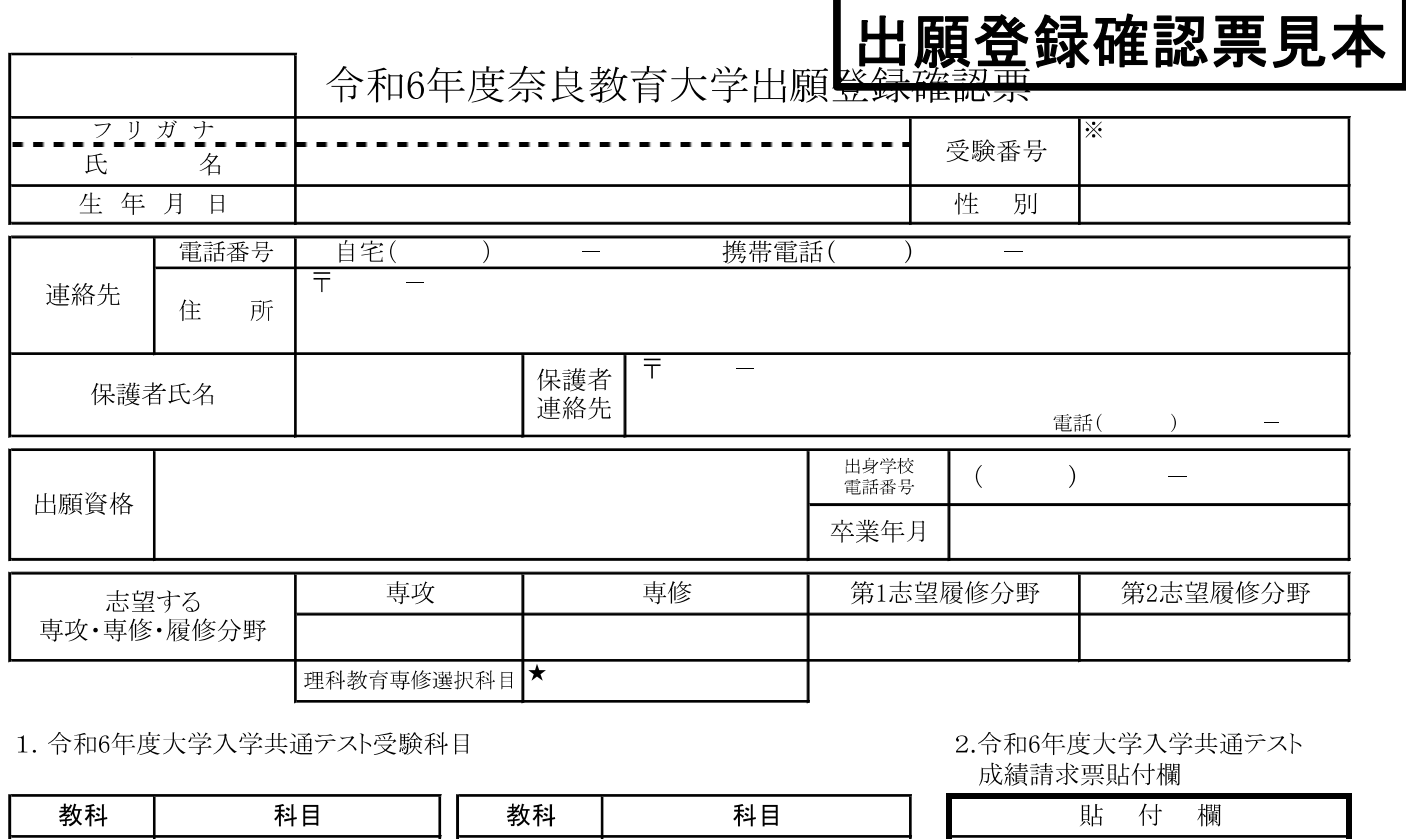

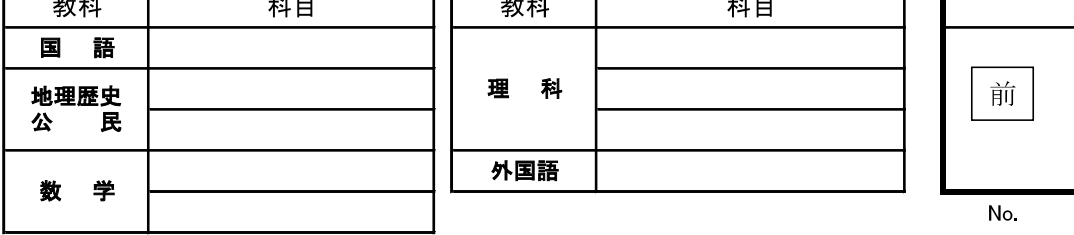

3. 音楽実技選択科目 ☆

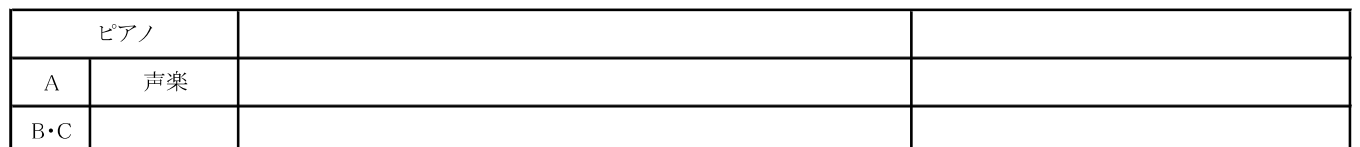

令和6共通テスト成 績請求票 国公立前期日程用

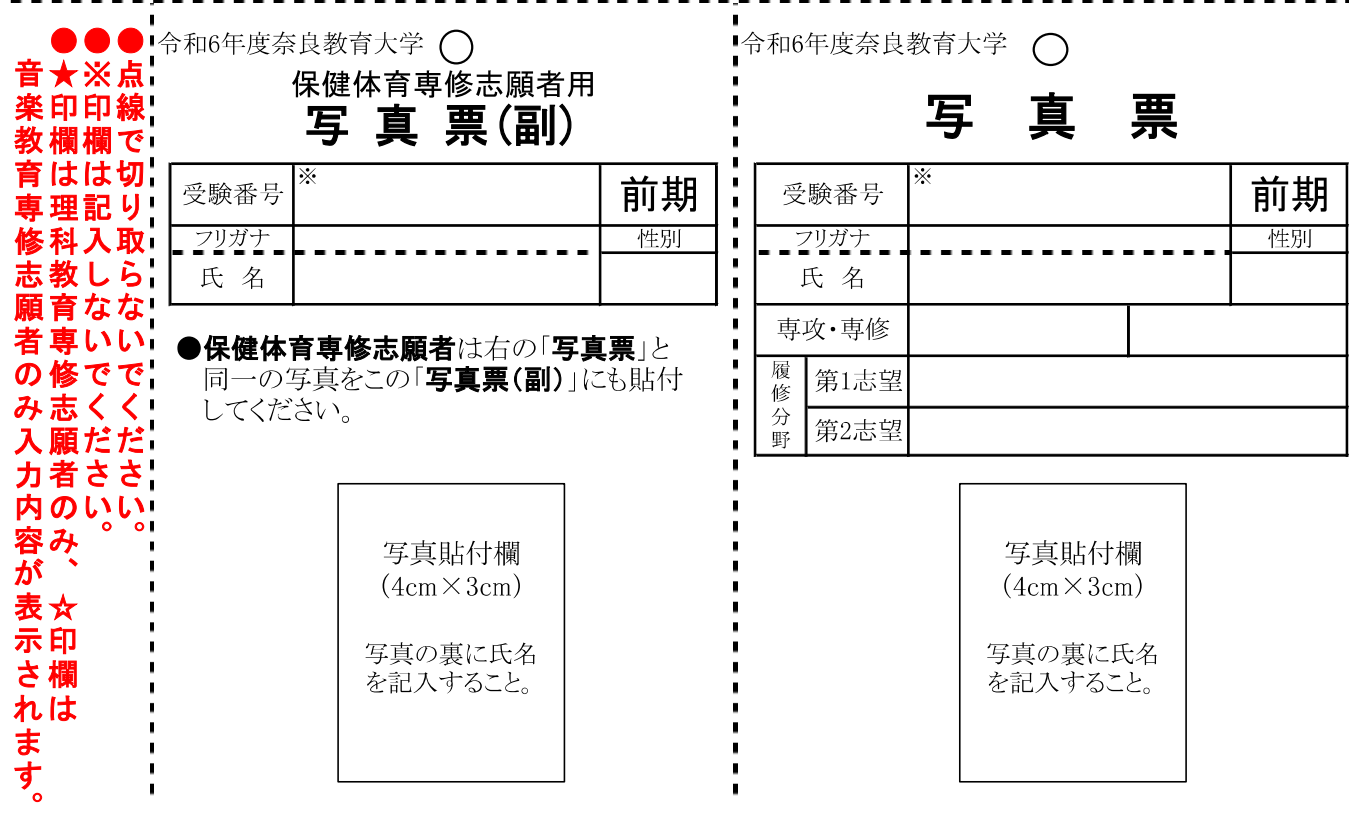

-見本1-

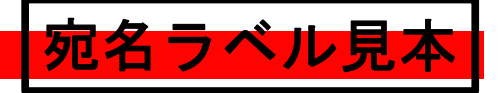

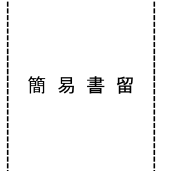

 $6||3||0|\n-|8||5||2||8$ 

# 奈良市高畑町

# 奈良教育大学 入試課 行

速 達

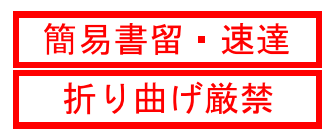

## 出願書類在中

※1.次の内容に間違いがないか、必ず確認してください。

2.本紙の印刷はモノクロでも可。ただし、簡易書留速達の部分は印刷後に赤で塗るなどして「簡易書留速達」である事を示してください。 3.本紙を市販の封筒(様式任意)の表に貼付し簡易書留速達で郵送してください。

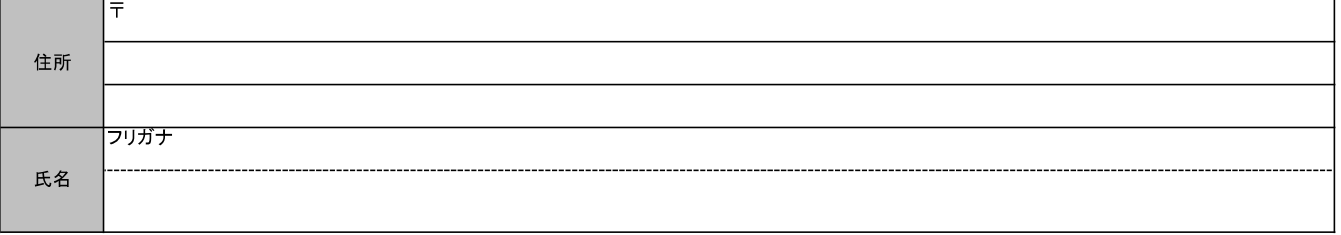

### 【一般選抜前期日程】【一般選抜後期日程】 ※該当する区分を囲んでください。

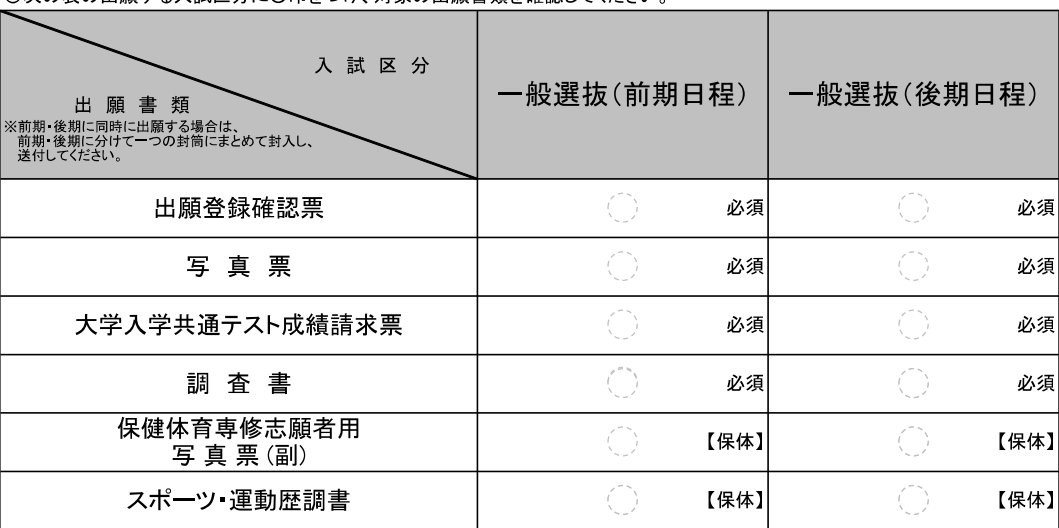

◎次の表の出願する入試区分に〇印をつけ、対象の出願書類を確認してください

-備考-

。<br>|必須 ・ 出願する場合に提出が必要です。 この、<br>【保体】 ・保健体育専修志願者は、提出が必要です。

-見本2-

# スポーツ・運動歴調書見本

保健体育専修志願者のみ提出のこと

## 令和6年度 奈良教育大学 スポーツ・運動歴調書

※受験番号 記入しないでください。

登録番号:

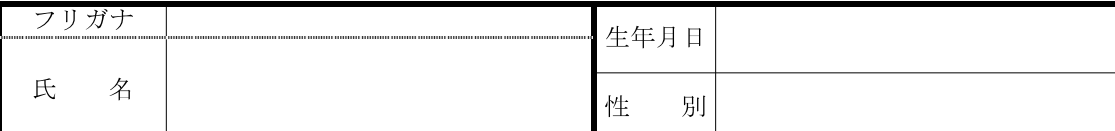

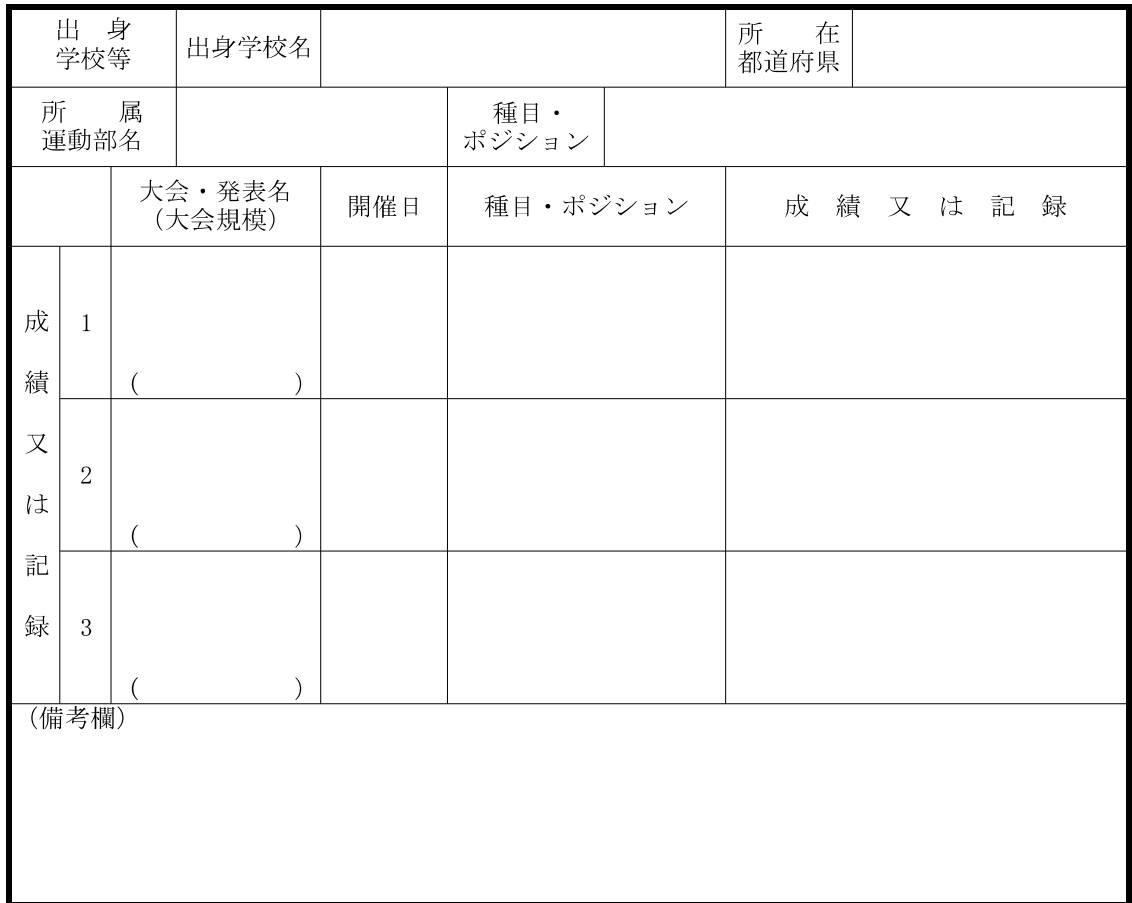

## 本調書の記載事項に誤りがないことを証明する。

令和 年 月 日

学校所在地

- 記載責任者 学 校 名
- 印 しょうしょう しゅうしょう しゅうしょう 印 学 校 長

※別紙の記入上の注意事項をよく読み、正しく記入してください。

# -見本3-

# スポーツ・運動歴調書見本

令和5年 11 月

#### 関係学校長 殿

奈良教育大学

#### スポーツ・運動歴調書の作成についての依頼

本学の学校教育教員養成課程教科教育専攻保健体育専修志願者は、本人の出身学校在学中 または過去 3 年間のスポーツ・運動歴を入学者選抜の参考としますので、下記の点にご留 意のうえ、本学所定の様式を用いて「スポーツ・運動歴調書」を作成願います。

記

- 1.調書は、別紙の注意事項をよく読んで、学級担任または学校長等が責任をもって記載し てください。
- 2.スポーツ・運動歴調書は、記載した成績・記録を証明する資料を添付したうえで厳封し、 本人氏名、「スポーツ・運動歴調書在中」と明記のうえ志願者に交付し、出願登録確認 票や調査書等の出願書類とともに提出させてください。
- 3.本学の「前期日程」及び「後期日程」の両方に出願する志願者の場合、「前期日程用」・ 「後期日程用」をそれぞれ作成願います。

-見本4-

以上

## スポーツ・運動歴調書記入上の注意事項

スポーツ · 運動歴調書見2

スポーツ・運動歴調書は、出身学校在学中または過去 3 年間の成績、記録について記入してください。

【成績又は記録の記入方法について】

- 1. 出身学校在学中又は過去 3 年間で最もよい成績・記録と思われるものを 3 点以内であげてください。
- 2. 「大会・発表名」は、都道府県大会等の公式な大会・発表会で、本人が正式に登録された選手等として出場 したものを記入してください。

「大会・発表名」は、省略せずに正式な名称を記入してください。

「(大会規模)」は、以下の1~5の中から選んで、その番号を()の中に書いてください。

「5:その他」の場合は、備考欄に大会規模についての説明を記入してください。

- 1:全国大会以上
- 2:ブロック大会(例:近畿ブロック、西日本ブロック 等)
- 3:都道府県大会(例:大阪府、奈良県 等)
- 4:地域大会(例:○○市、○○郡、○○県東部地区 等)
- 5:その他
- 3. 「種目・ポジション」は、下記のように記入してください。
	- 個人的スポーツの場合 → 陸上 100m、体操競技
	- 集団的スポーツの場合 → サッカー フォワード、バレーボール セッター

ダンスの場合 → 作品名 踊り手、作品名 作・演出

4. 「成績又は記録」は、その大会・発表の成績又は記録だけでなく、必ずレギュラー・補欠の別も記入してください。

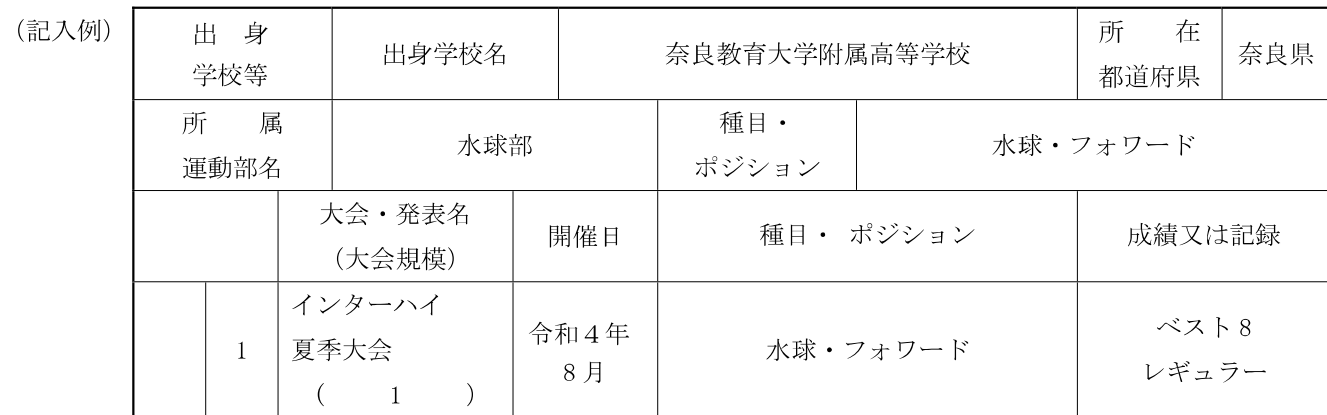

【備考欄について】

(備考欄)

集団的スポーツ等で、個人として優秀な成績を修めた場合や、武道等で段位を所有している場合も記入してく ださい。

(記入例)

令和4年度○○大会優秀選手に選ばれる。

#### 【その他】

- 1. 出身学校のクラブではなく、地域のクラブ等で上記の者と同等の成績を上げた場合も、学級担任等が確認の うえ記入してください。
- 2. 「成績又は記録」欄に記載した成績・記録については、本文の成績・記録を証明する個人名が記載された資 料(新聞、大会記録書の写を A4 サイズにしたもの)を必ず添付してください。やむを得ない理由により資 料が用意できない場合は、その旨を備考欄に記入してください。(例:「1 の記録については資料なし」等)
- 3. 該当するスポーツ·運動歴がない場合は、備考欄に「該当なし」と記入して、本調書は必ず提出してくださ い。
- 4. 厳封したうえで、志願者に交付してください。

# 一見本5一

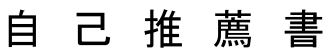

保健体育専修志願者のみ 試験当日に集合室に持参し、 提出してください。

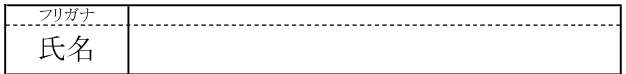

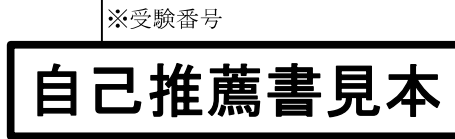

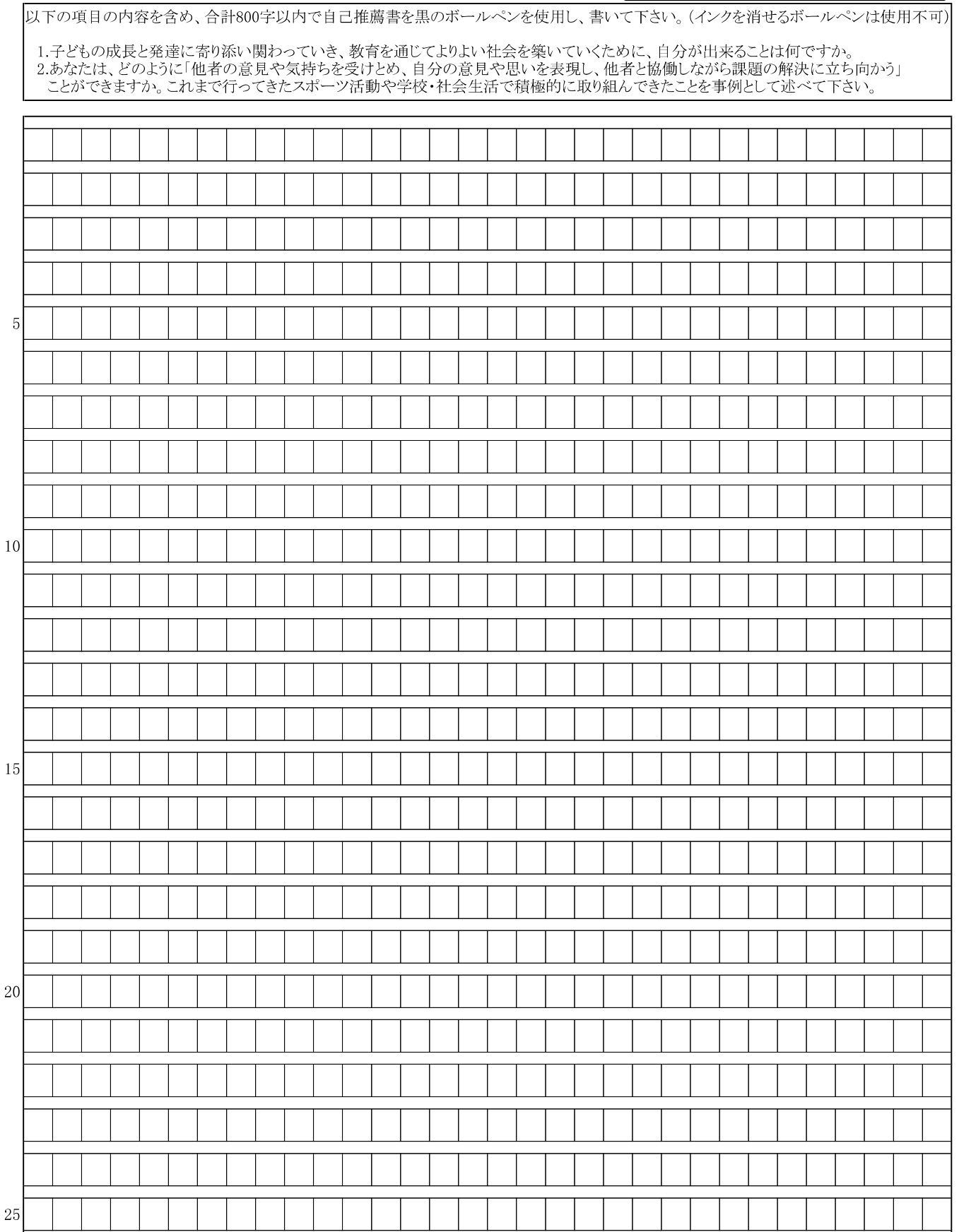

ー見本6-